# **Marquer un équipement via l'API REST**

Publié: 2024-04-10

Les balises peuvent vous aider à classer les appareils qui partagent une caractéristique commune parmi des centaines d'appareils potentiellement découverts sur votre réseau.

Vous souhaiterez peut-être étiqueter les appareils en fonction de leur rôle sur votre réseau, tels que les appareils qui constituent vos serveurs de développement et de production. Par exemple, si vous exécutez plusieurs instances AWS dans votre environnement, il est essentiel de les dimensionner en fonction de leur charge de travail. Une instance sous-dimensionnée peut entraîner des performances médiocres ; une instance surdimensionnée est inutilement coûteuse. Si vous balisez vos instances AWS, vous pouvez facilement configurer des groupes d'équipements par taille d'instance, puis créer un tableau de bord pour surveiller les indicateurs d'utilisation et de performance.

Dans ce guide, vous allez apprendre à créer une étiquette, à trouver l'équipement que vous souhaitez étiqueter, puis à ajouter l'étiquette à l'appareil. Un exemple de script est fourni à la fin, qui ajoute une étiquette d'équipement donnée à toutes les adresses IP lues à partir d'un fichier CSV.

#### **Avant de commencer**

- Pour les capteurs et les machines virtuelles ECA, vous devez disposer d'une clé d'API valide pour apporter des modifications via l'API REST et suivre les procédures ci-dessous. (Voir [Génération d'une](https://docs.extrahop.com/fr/9.6/rest-api-guide/#g�n�ration-d)  $cl$ é d'API $\mathbb{R}$ .)
- Pour Reveal (x) 360, vous devez disposer d'informations d'identification d'API REST valides pour apporter des modifications via l'API REST et suivre les procédures ci-dessous. (Voir [Création](https://docs.extrahop.com/fr/9.6/rx360-rest-api/#cr�ation-d) [d'informations d'identification pour l'API REST](https://docs.extrahop.com/fr/9.6/rx360-rest-api/#cr�ation-d) .)

## **Création d'un tag**

Si vous avez déjà un tag dans le système, vous pouvez ignorer cette étape. L'exemple de script au bas de ce guide vérifie la présence d'une balise et n'en crée une nouvelle que si nécessaire.

1. Dans un navigateur, accédez à l'explorateur d'API REST.

L'URL est le nom d'hôte ou l'adresse IP de votre sonde ou console, suivi de /api/v1/explore/. Par exemple, si votre nom d'hôte est seattle-eda, l'URL est https://seattle-eda/api/v1/explore/.

- 2. Cliquez **Entrez la clé API** puis collez ou saisissez votre clé API dans **Clé API** champ.
- 3. Cliquez **Autoriser** puis cliquez sur **Fermer**.
- 4. Cliquez **Balise** puis cliquez sur **Publication/tags**.
- 5. Cliquez **Essayez-le**.

Le schéma JSON est automatiquement ajouté au corps zone de texte des paramètres.

- 6. Dans le name champ, remplacez string avec le nouveau nom de tag.
- 7. Cliquez **Envoyer la demande** pour créer le tag.

### **Récupérez les appareils qui correspondent à vos critères**

Au cours de cette étape, vous allez rechercher les appareils que vous souhaitez étiqueter et noter leur identifiant. Vous devez disposer de l'identifiant de l'équipement avant de pouvoir étiqueter un appareil.

- 1. Faites défiler la page vers le haut et cliquez sur **Appareil** pour afficher le fonctionnement de l'équipement.
- 2. Cliquez **POST /appareils/recherche**.
- 3. Cliquez **Essayez-le**.

Le schéma JSON est automatiquement ajouté à la zone de texte des paramètres du corps.

4. Dans le corps de la zone de texte, saisissez les critères de recherche qui sélectionnent les appareils. Les critères de recherche suivants renvoient un équipement dont l'adresse IP est 10.10.10.200 :

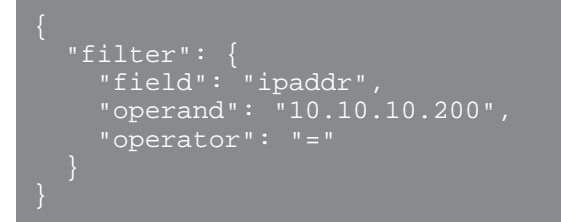

Pour plus d'informations sur les filtres de recherche d'équipements, voir [Valeurs d'opérandes pour la](https://docs.extrahop.com/fr/9.6/rest-api-guide/#valeurs-d) [recherche d'équipements](https://docs.extrahop.com/fr/9.6/rest-api-guide/#valeurs-d) E.

5. Cliquez **Envoyer une demande**.

Dans le Réponse du serveur section, la Organisme de réponse affiche des informations sur chaque équipement correspondant à vos critères de recherche, y compris l'identifiant de l'équipement.

# **Attribuer le tag à un équipement**

Au cours de cette étape, vous allez attribuer une étiquette à un équipement en fonction de l'identifiant de l'équipement que vous avez trouvé à l'étape précédente.

- 1. Faites défiler la page vers le bas et cliquez sur **Tag** pour afficher les opérations relatives aux balises.
- 2. Cliquez **POST /tags/ {id} /appareils/ {child id}**.
- 3. Cliquez **Essayez-le**.
- 4. Dans le identifiant d'enfant dans ce champ, saisissez l'identifiant de l'équipement que vous souhaitez étiqueter.
- 5. Dans le identifiant dans ce champ, saisissez l'ID du tag que vous souhaitez attribuer.
- 6. Cliquez **Envoyer une demande** pour attribuer le tag à l'équipement.

**Conseil**près avoir cliqué **Envoyer une demande**, vous pouvez cliquer sur les onglets pour afficher les scripts relatifs à l'opération dans Curl, Python 2.7 ou Ruby.

# **Récupérez et exécutez l'exemple de script Python**

Le référentiel GitHub ExtraHop contient un exemple de script Python qui crée une étiquette d'équipement, puis l'attribue à tous les appareils dont les adresses IP sont spécifiées dans un fichier CSV. Le script crée une nouvelle balise uniquement si la balise spécifiée n'existe pas déjà.

- 1. Accédez au [Référentiel GitHub d'exemples de code ExtraHop](https://github.com/ExtraHop/code-examples/tree/main/tag_device) E et téléchargez le tag\_device/ tag\_device.py fichier sur votre machine locale.
- 2. Dans un éditeur de texte, ouvrez le tag\_device. py archivez et remplacez les variables de configuration suivantes par des informations provenant de votre environnement :
	- Pour les capteurs et les machines virtuelles ECA, spécifiez les variables de configuration suivantes :
		- **HÔTE:** L'adresse IP ou le nom d'hôte de la sonde ou de la machine virtuelle ECA.
		- **CLÉ\_API:** La clé API.
		- **ÉTIQUETTE:** Le nom de la balise
		- **LISTE\_D'APPAREILS:** Le fichier qui contient la liste des adresses IP
	- Pour Reveal (x) 360, spécifiez les variables de configuration suivantes :

• **HÔTE:** Le nom d'hôte de l'API Reveal (x) 360. Ce nom d'hôte est affiché sur la page d'accès à l'API Reveal (x) 360 sous API Endpoint. Le nom d'hôte n'inclut pas /oauth2/token.

• **IDENTIFIANT:** L'ID des informations d'identification de l'API REST Reveal (x) 360.

- **SECRET:** Le secret des informations d'identification de l'API REST Reveal (x) 360.
- **ÉTIQUETTE:** Le nom de la balise
- **LISTE\_D'APPAREILS:** Le fichier qui contient la liste des adresses IP
- 3. Exécutez la commande suivante :

python3 tag\_device.py

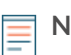

**Note:** Si le script renvoie un message d'erreur indiquant que la vérification du certificat SSL a échoué, assurez-vous que [un certificat fiable a été ajouté à votre sonde ou à votre](https://docs.extrahop.com/fr/9.6/eh-admin-ui-guide/#certificat-ssl) console  $\mathbb E$ . Vous pouvez également ajouter le verify=False option permettant de contourner la vérification des certificats. Cependant, cette méthode n'est pas sûre et n'est pas recommandée. Le code suivant envoie une requête HTTP GET sans vérification du certificat :

requests.get(url, headers=headers, verify=False)